# **PASSO A PASSO PARA PROTOCOLAR DOCUMENTOS JUNTO AO IFRN**

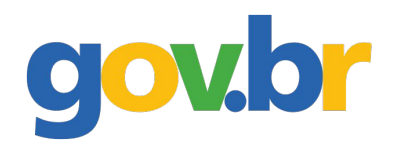

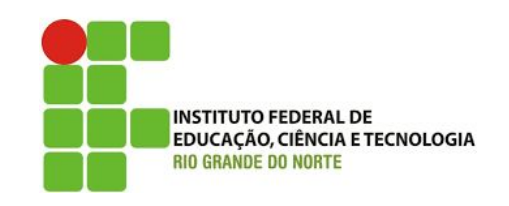

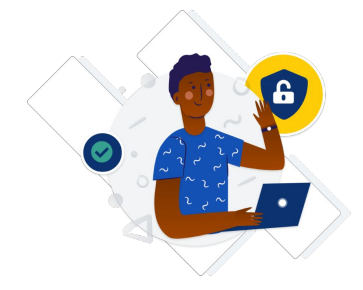

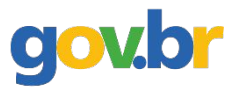

#### **Passo 1: Criar uma conta no gov.br;**

- ➢ Acessar o site <https://sso.acesso.gov.br/login>
- ➢ Clicar em CRIAR SUA CONTA GOV.BR (Se já tiver conta no gov.br, pular para a passo 8).

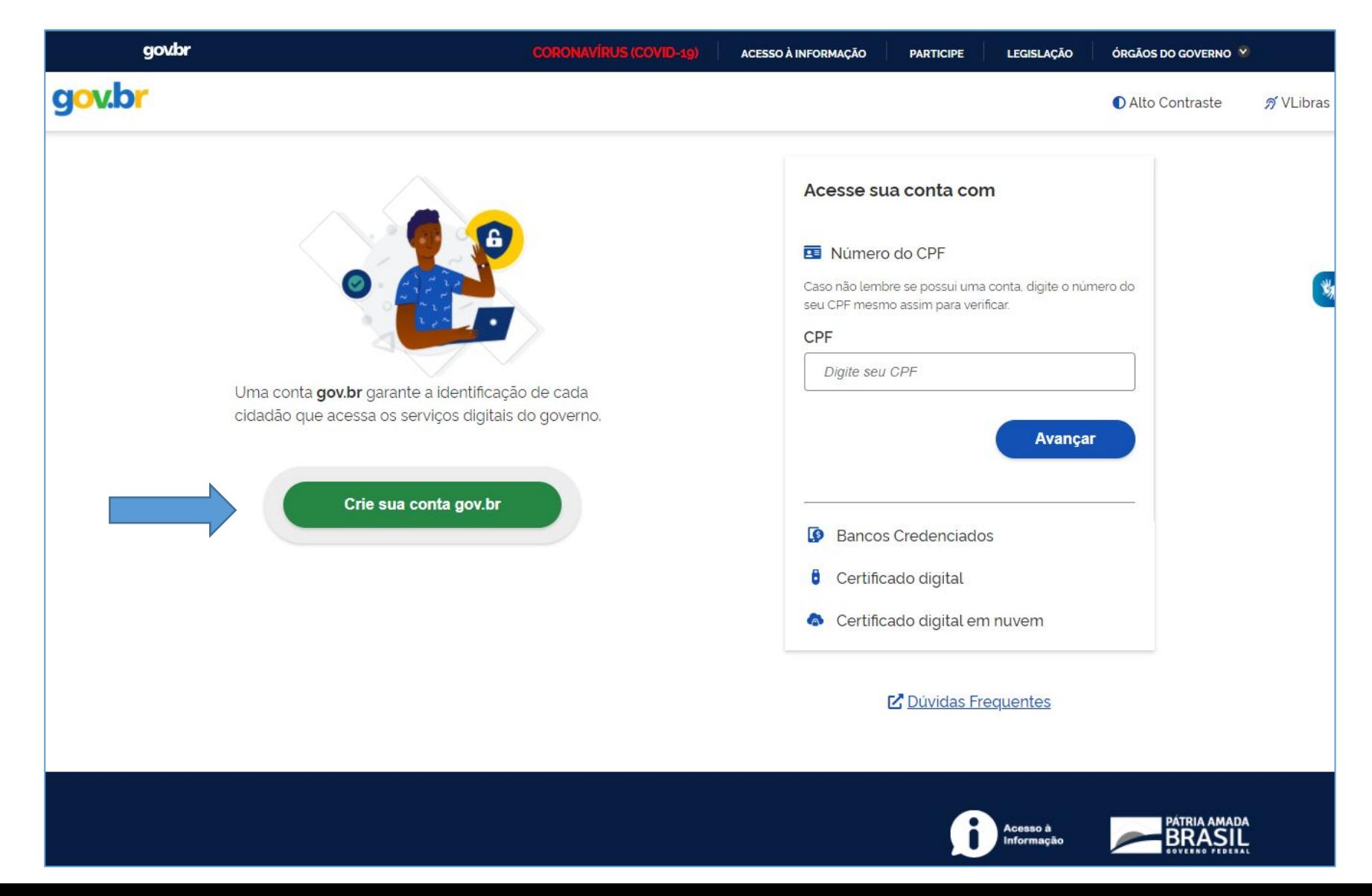

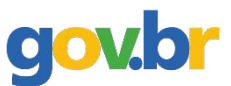

#### **Passo 2. Escolher a opção desejada;**

➢ Sugere-se o uso do número do CPF;

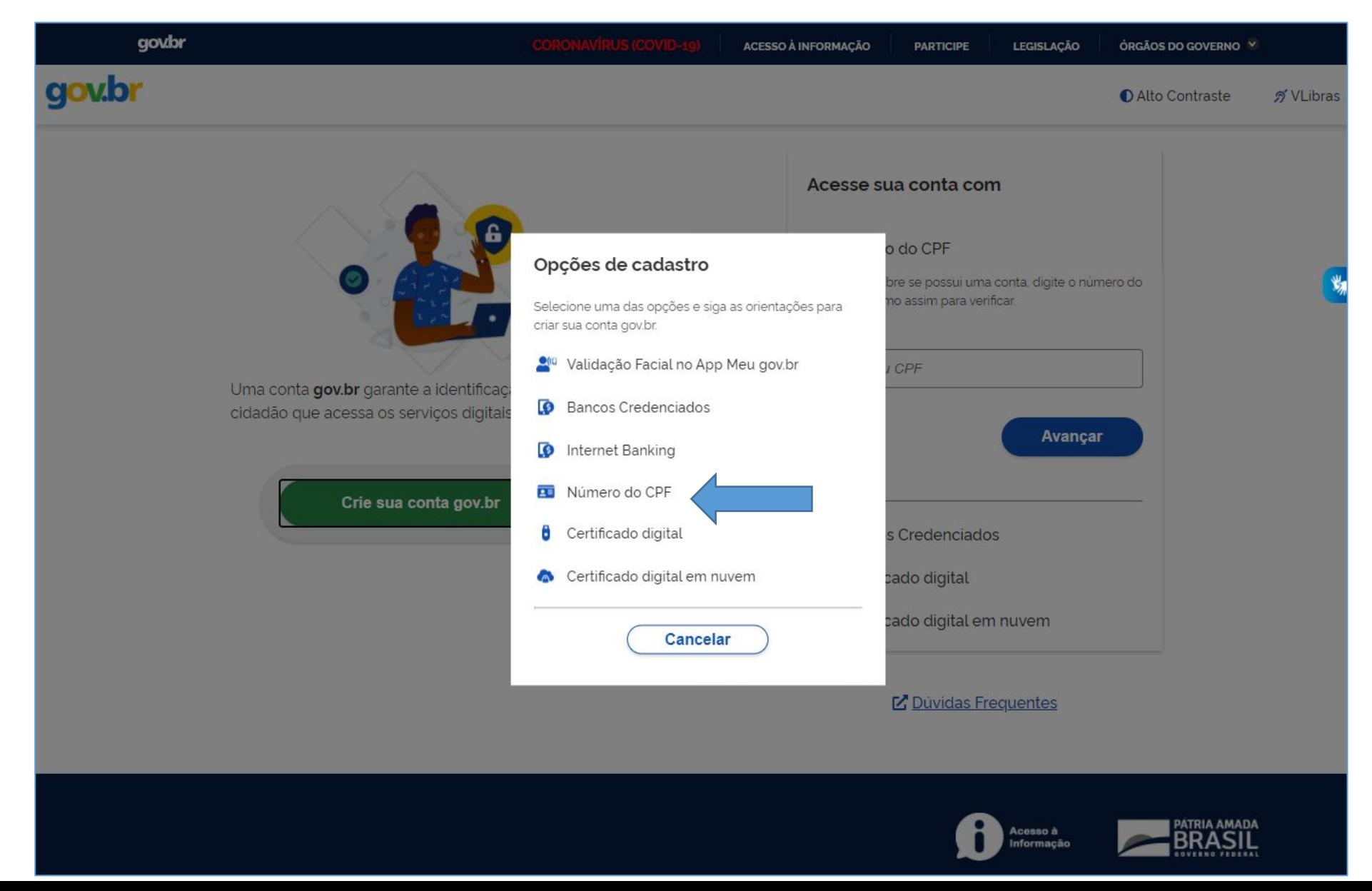

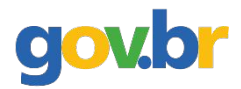

#### **Passo 3: Informar número do CPF e o nome completo (conforme consta no cadastro da Receita Federal);**

➢ Clicar que leu e concorda com os termos de uso, clicar em Não sou um robô e depois em avançar.

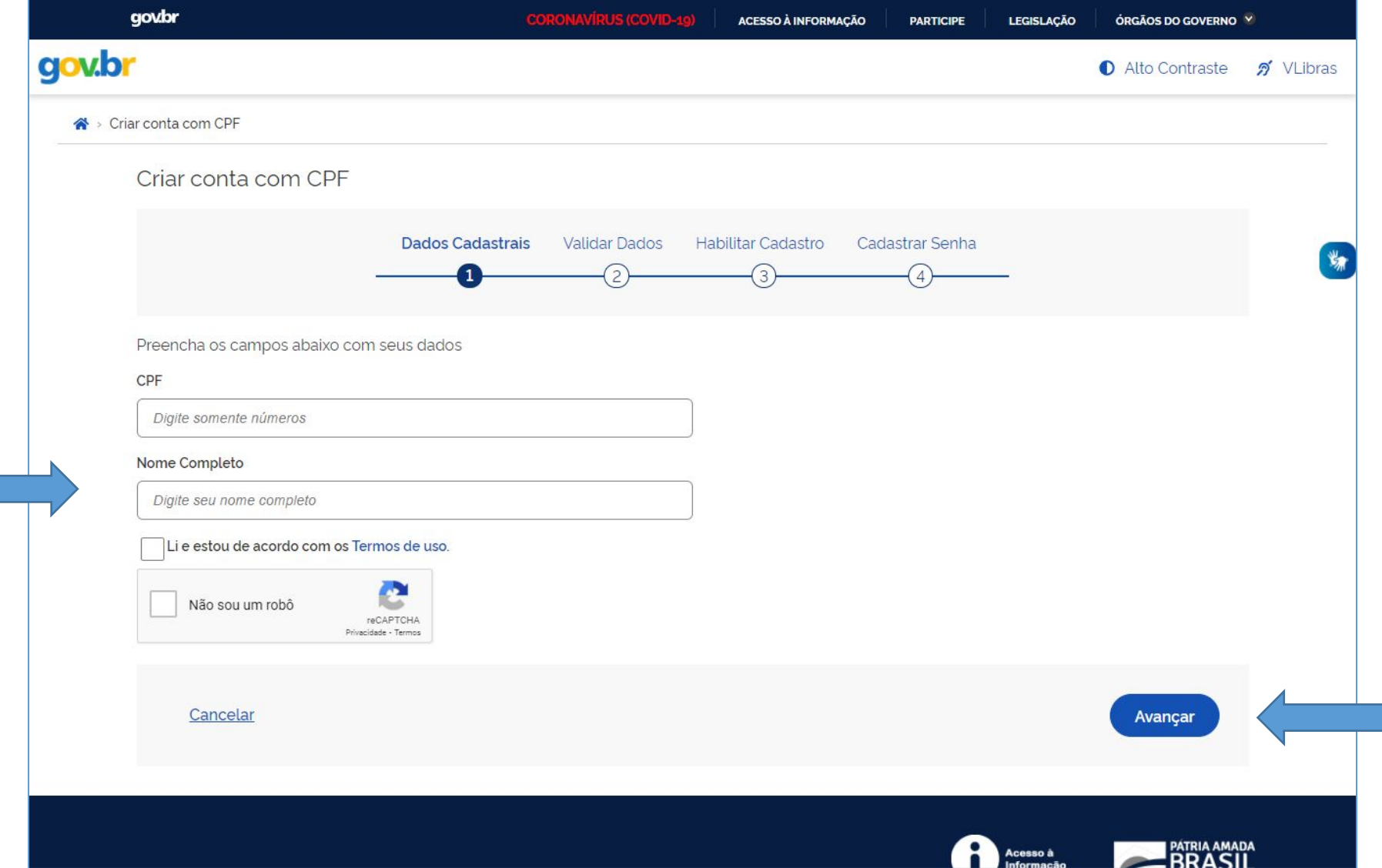

# gov.br

# **Passo 4: Escolher as opções de validação de dados e clicar em avançar;**

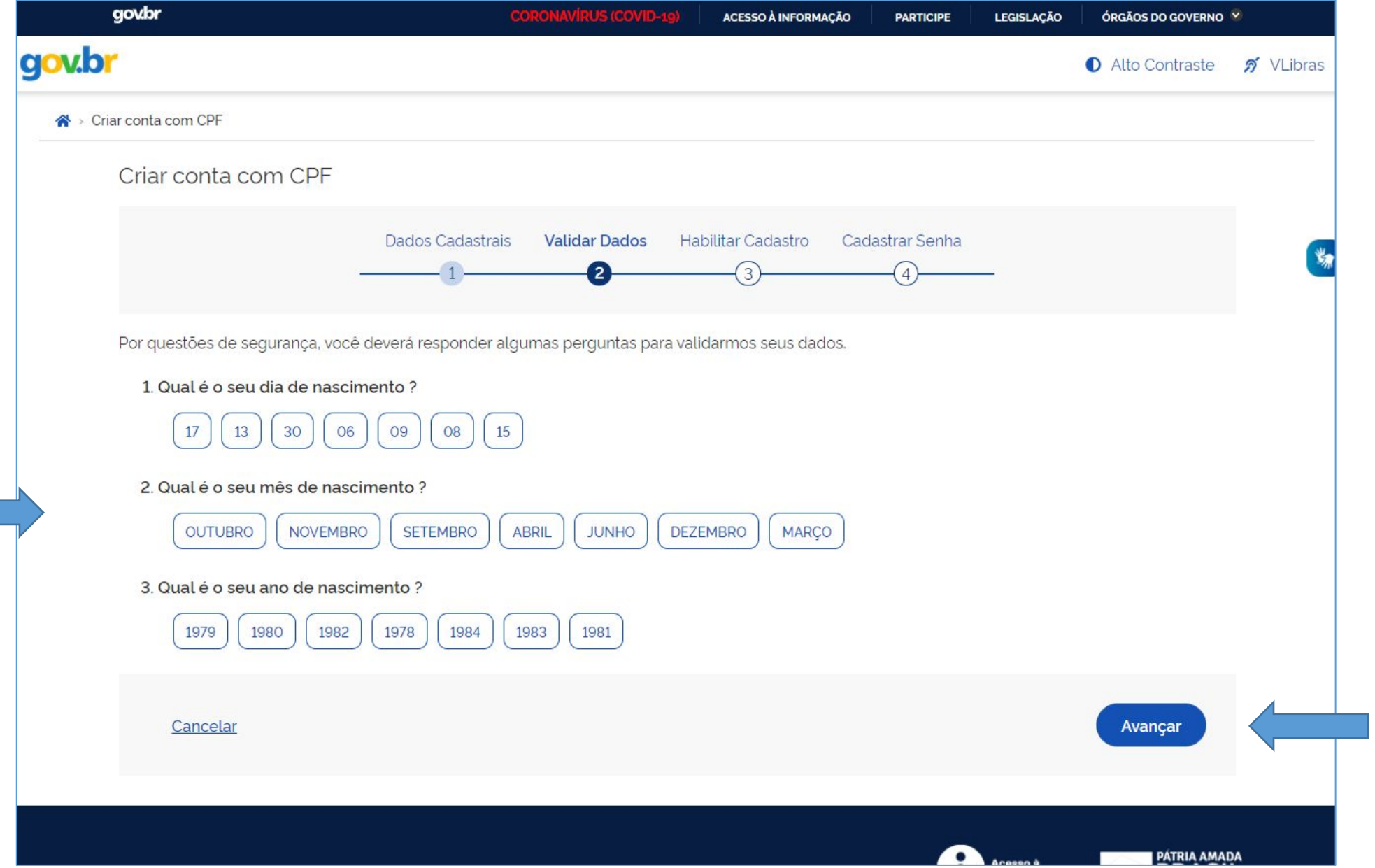

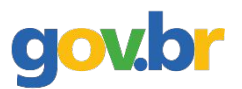

# **Passo 5: Escolher a opção desejada para receber o código de confirmação e clicar em avançar;**

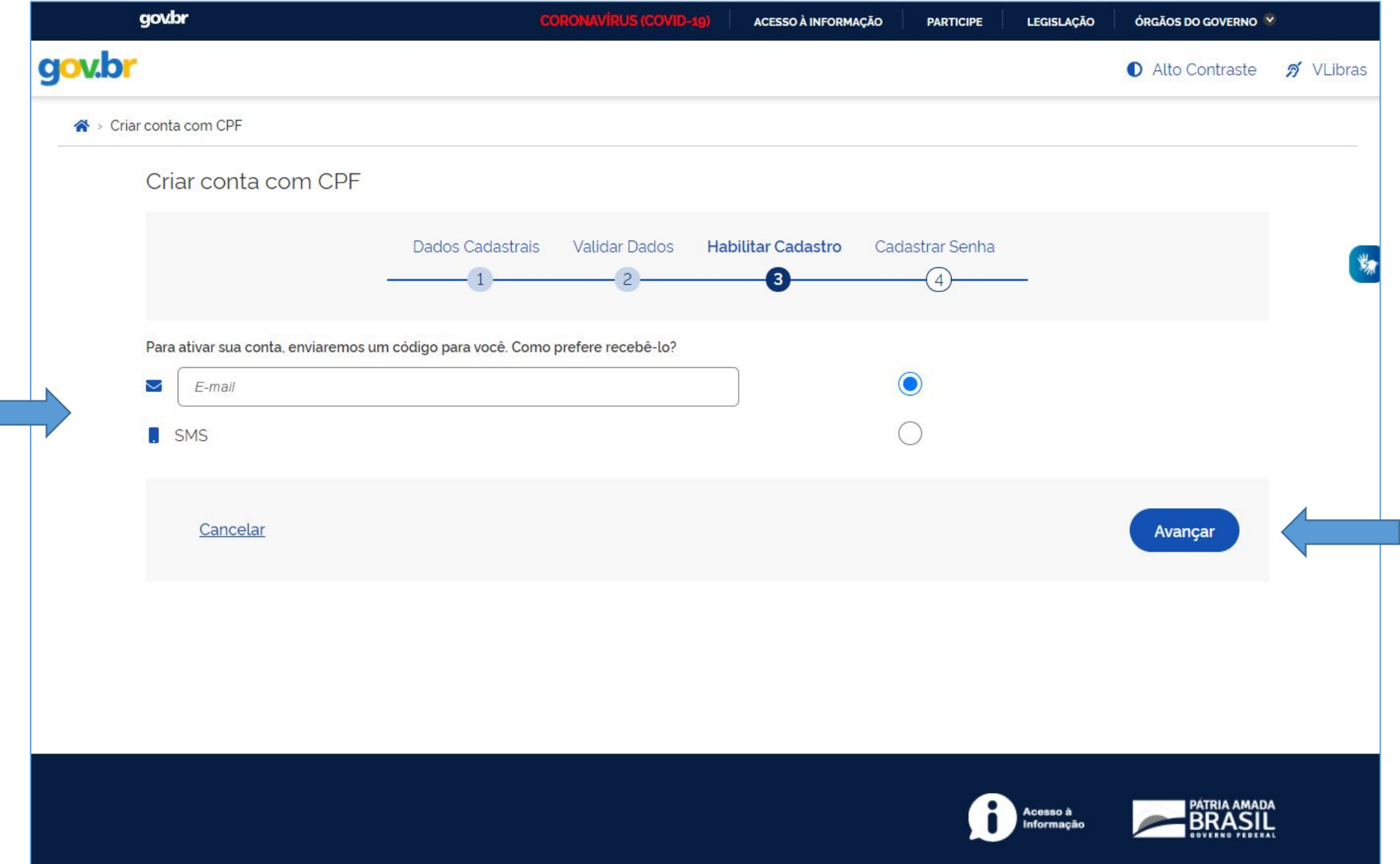

# gov.br

### **Passo 6: Inserir o código recebido por e-mail ou SMS e clicar em avançar;**

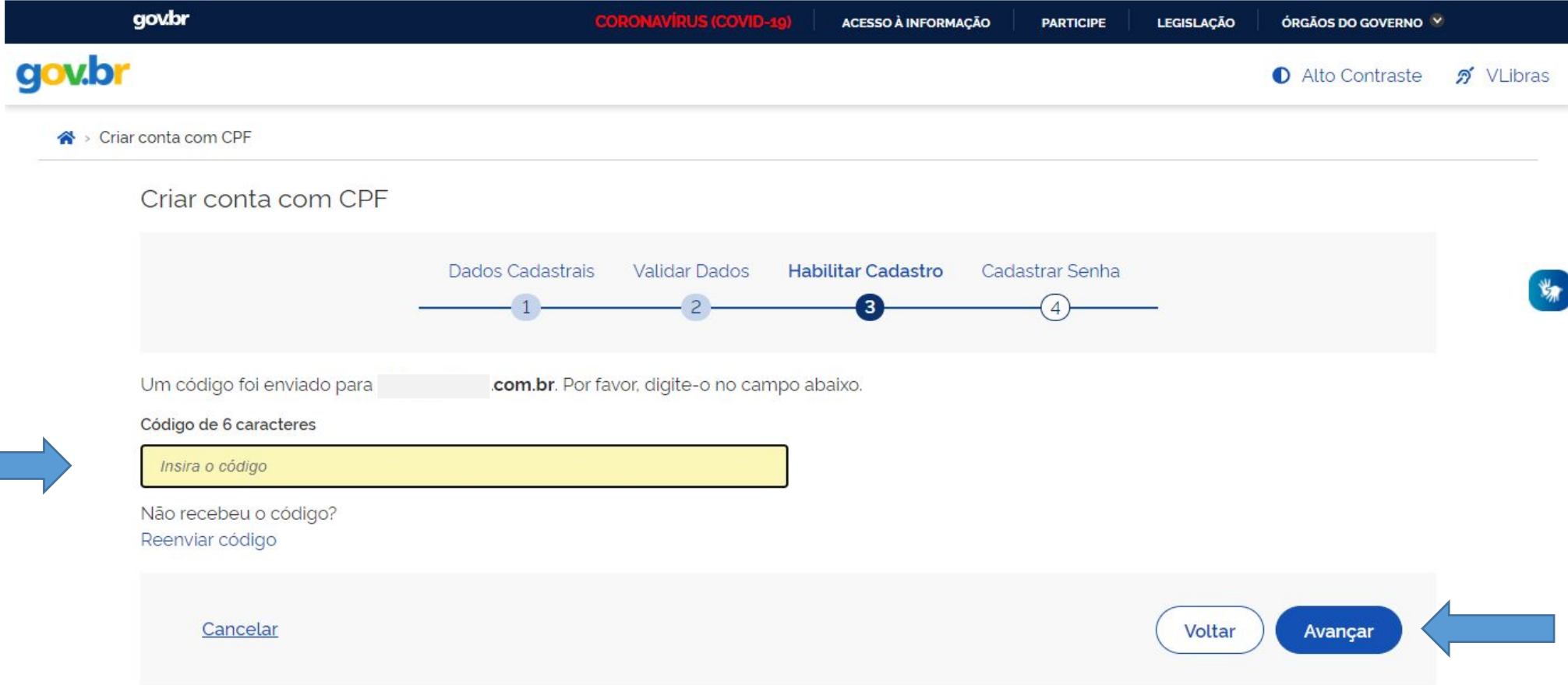

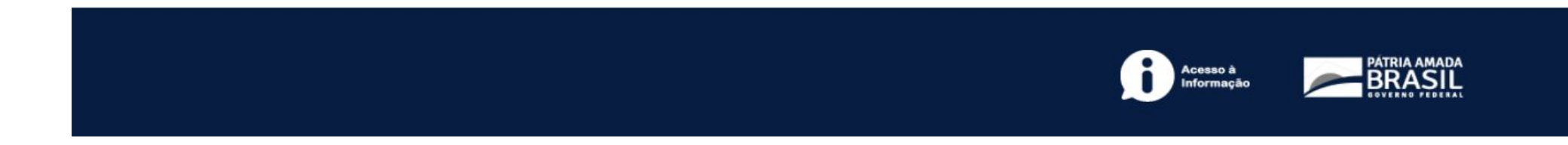

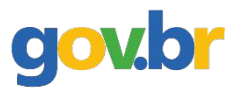

# **Passo 7: Escolher uma senha para o gov.br e clicar em CONCLUIR;**

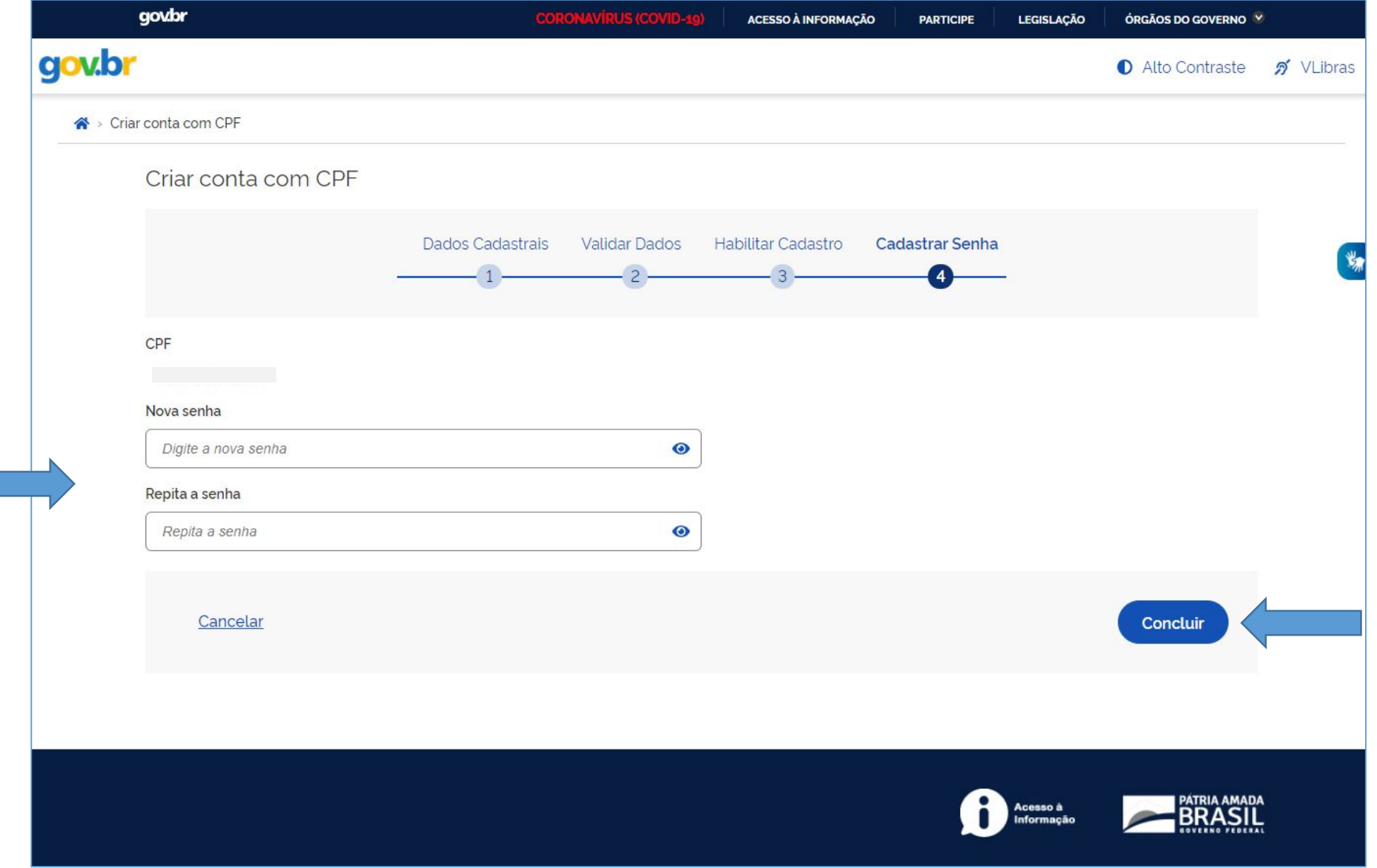

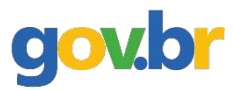

#### **Passo 8: Acessar o sistema com os dados cadastrados;**

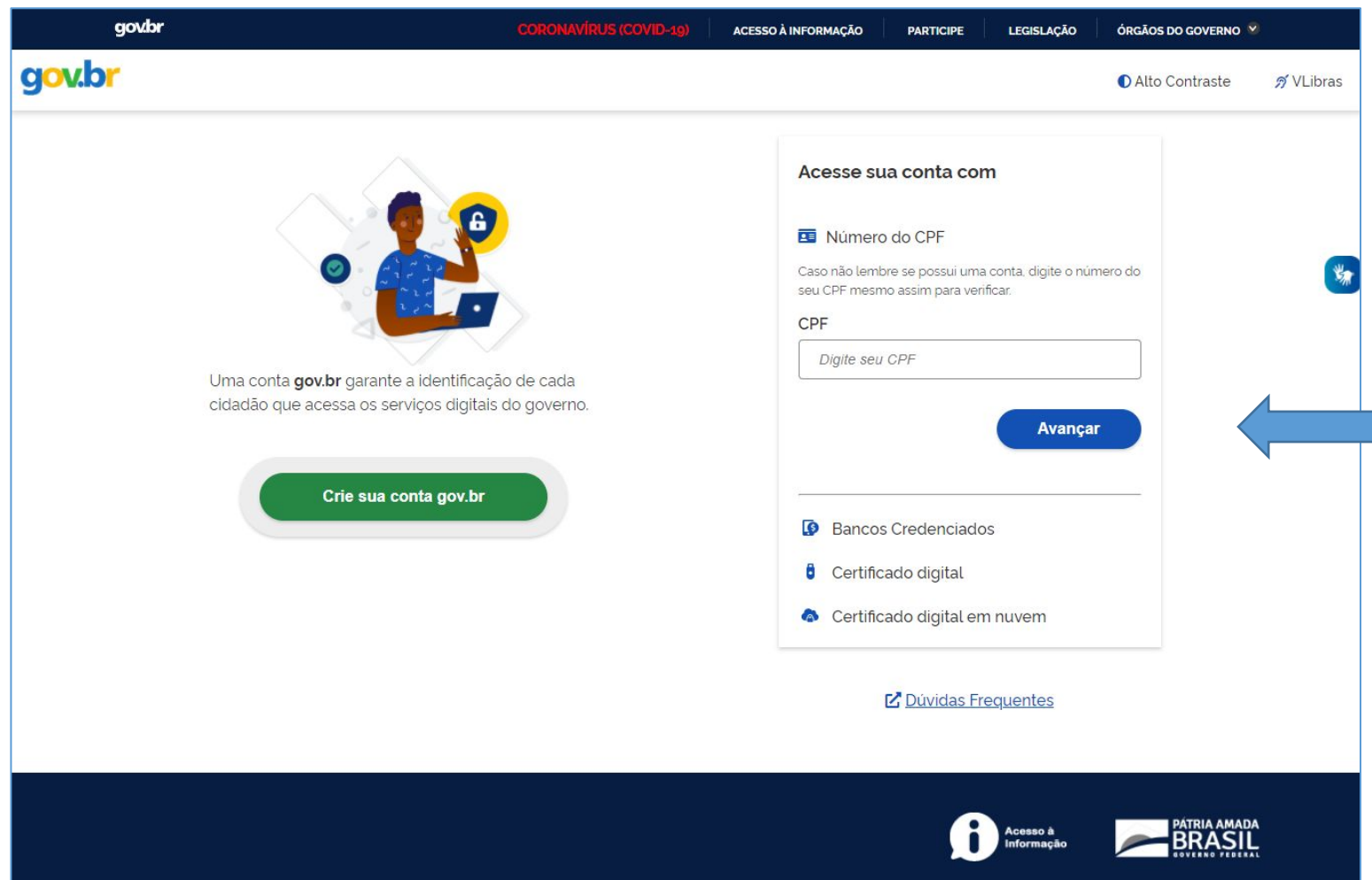

➢ **Se o usuário tiver problema com o login (não conseguir recuperar a senha), deve entrar em contato com a equipe responsável pelo gov.br através do link <https://portaldeservicos.economia.gov.br/atendimento/>**

**Passo 9: Clicar no endereço <https://www.gov.br/pt-br/servicos/protocolar-documentos-junto-ao-ifrn> ou buscar o IFRN na lista de Instituições;**

**gov.br** 

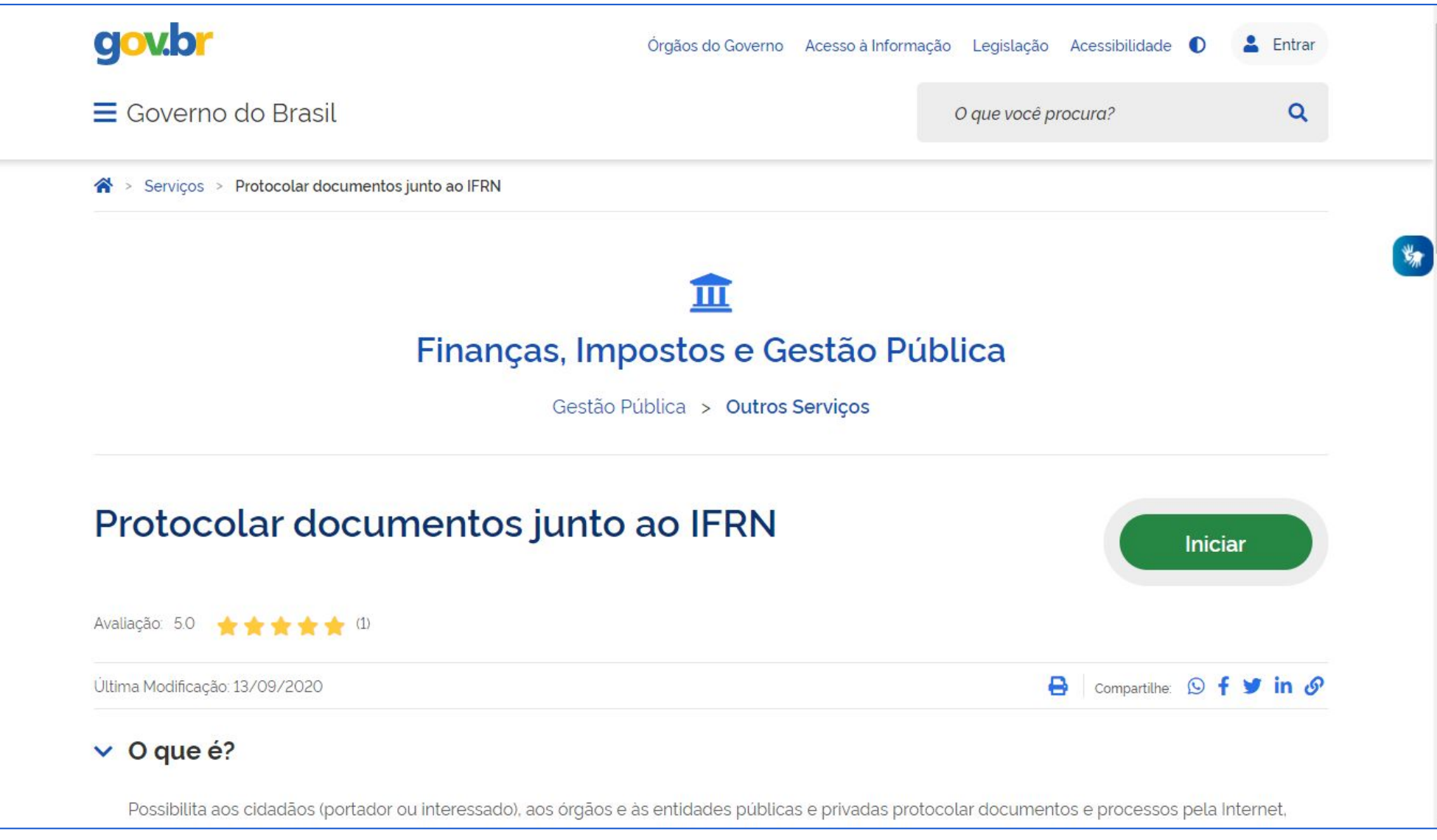

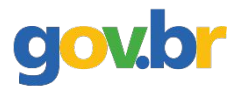

# ➢ **Selecionar o IFRN na lista de Instituições;**

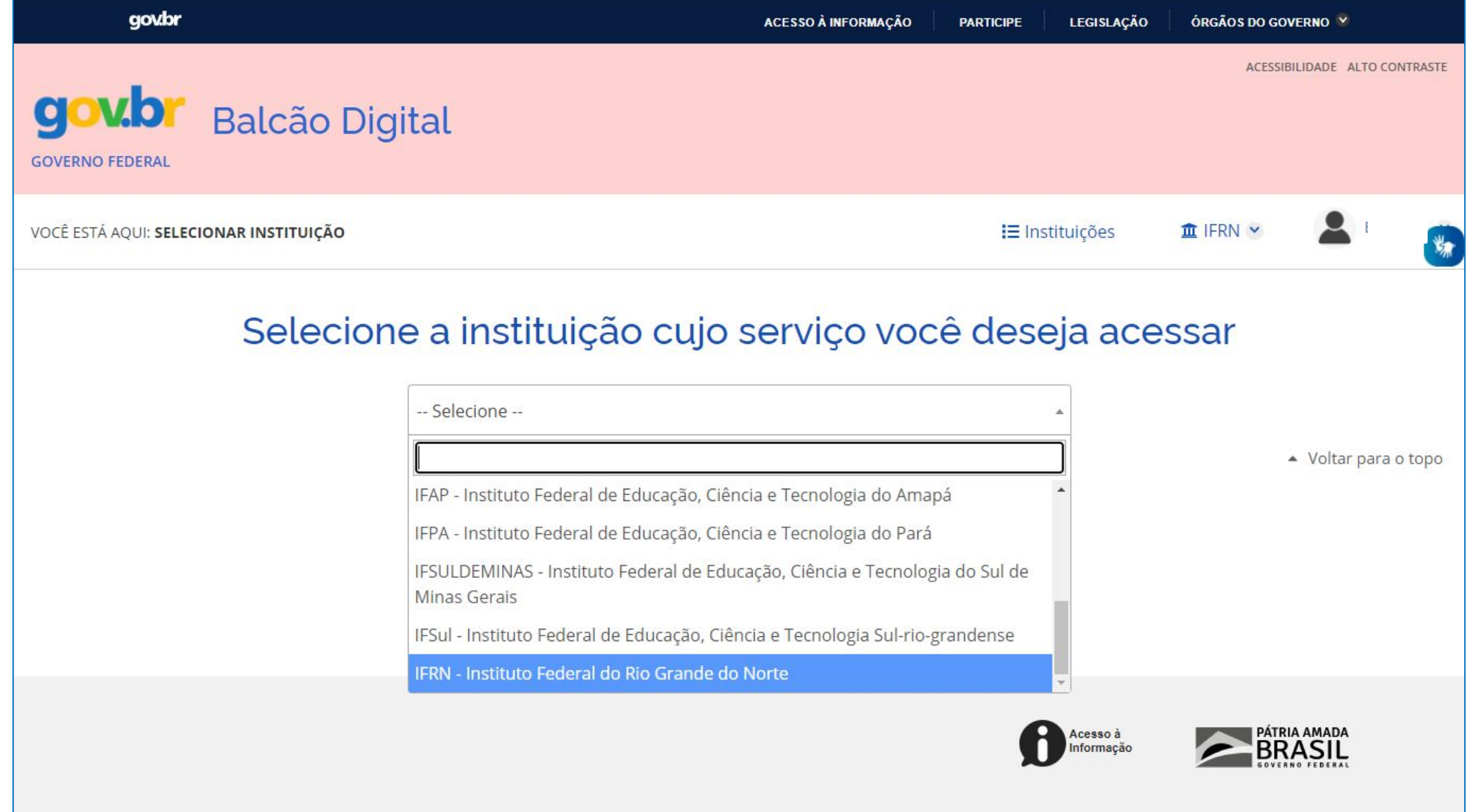

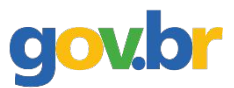

#### **Passo 10: Acessar o serviço desejado;**

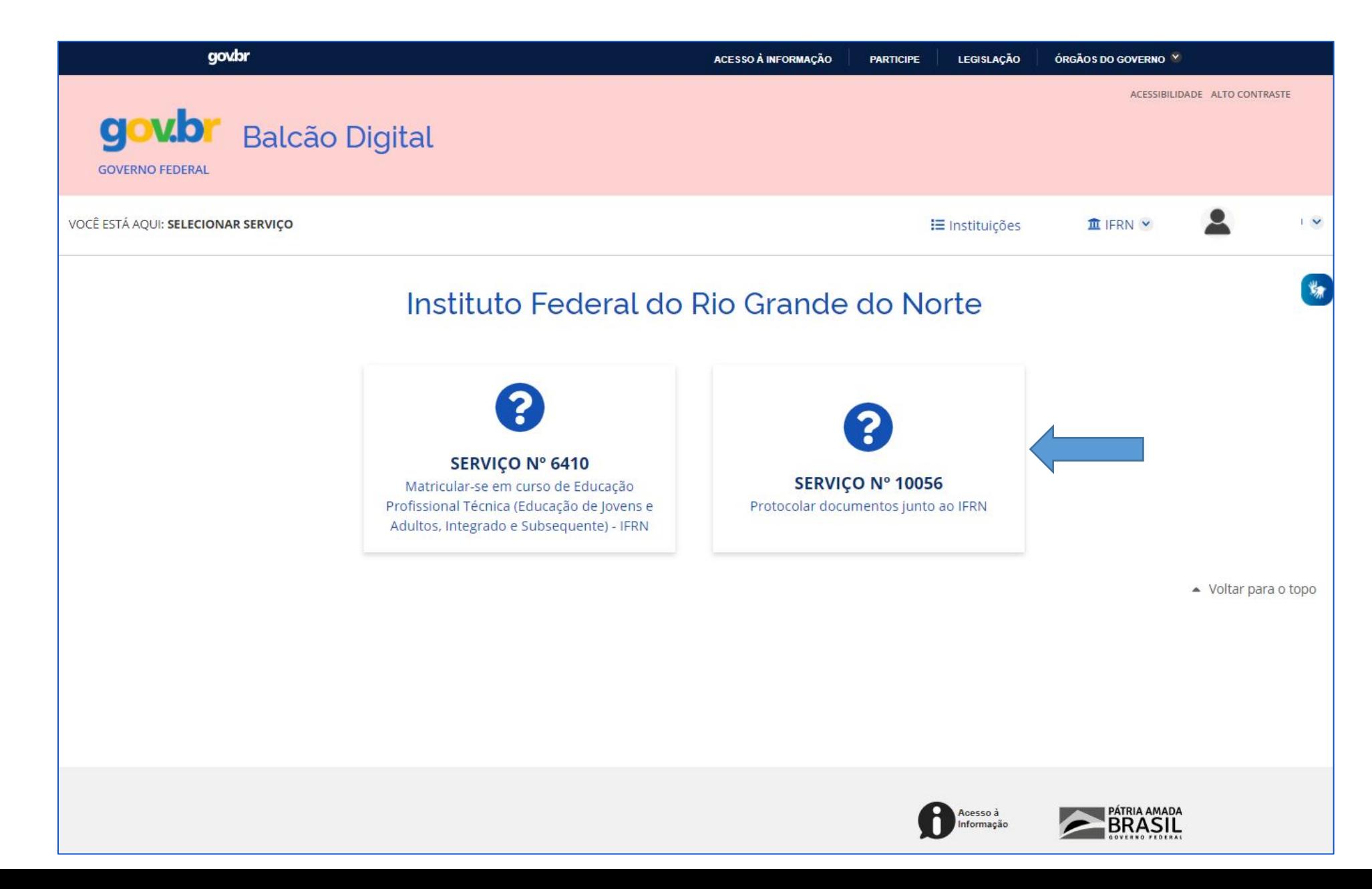

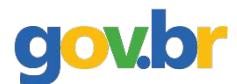

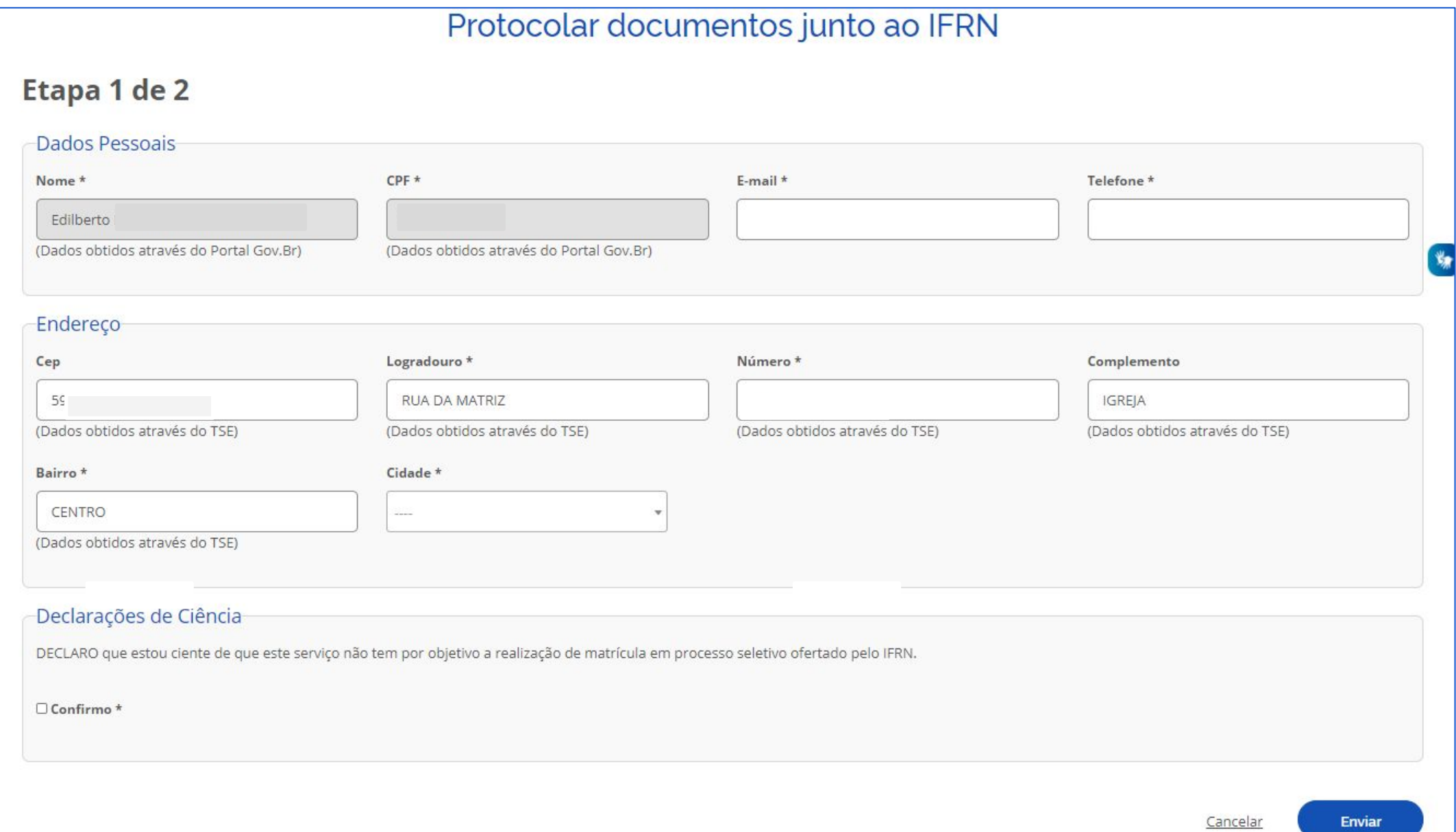

**Passo 12: Preencher os dados do requerimento, inserir os anexos e clicar em ENVIAR;**

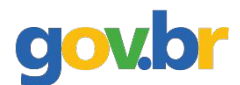

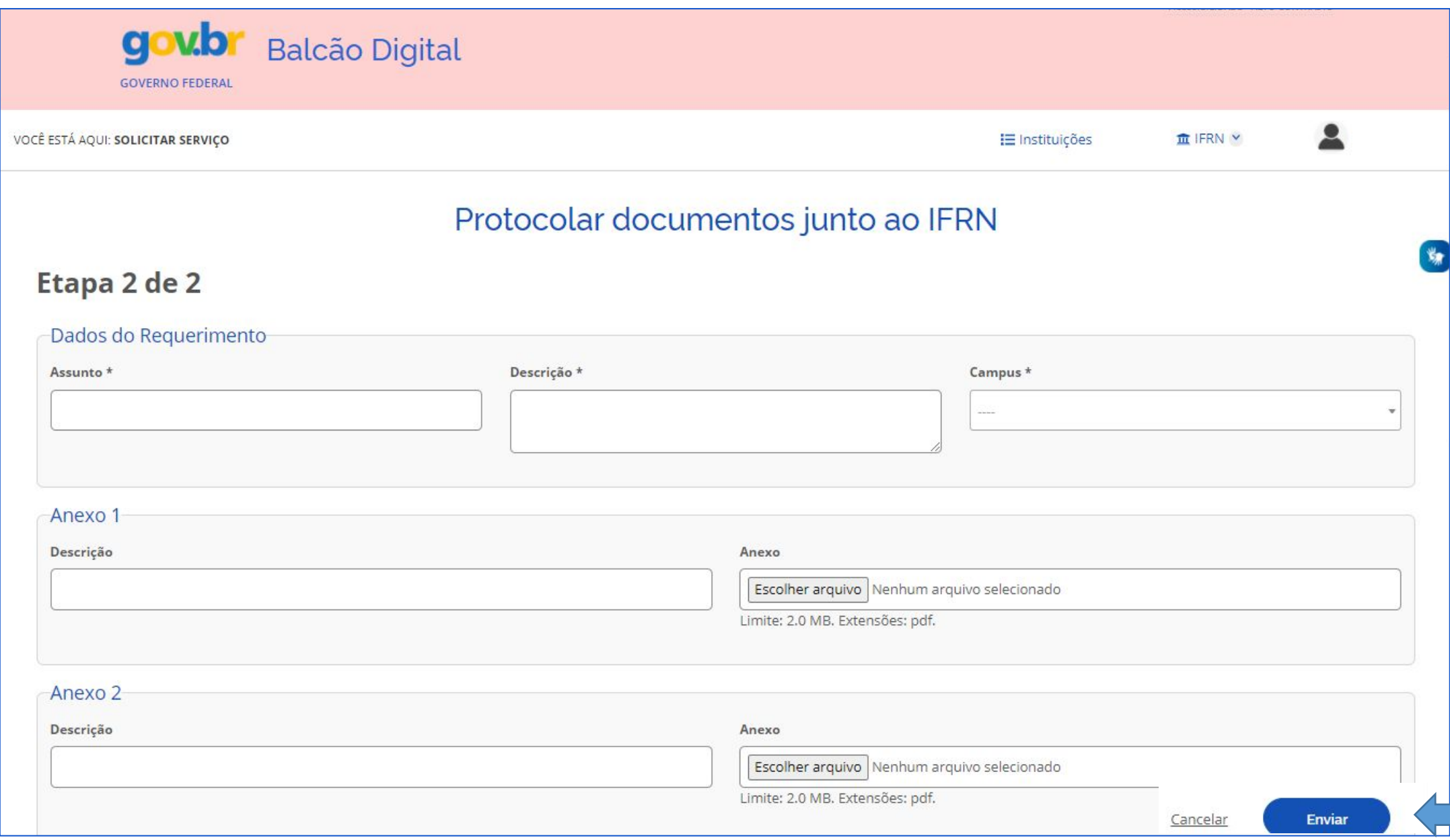

### **Passo 13: Solicitação criada;**

90

➢ **Um e-mail é enviado a cada alteração de situação.**

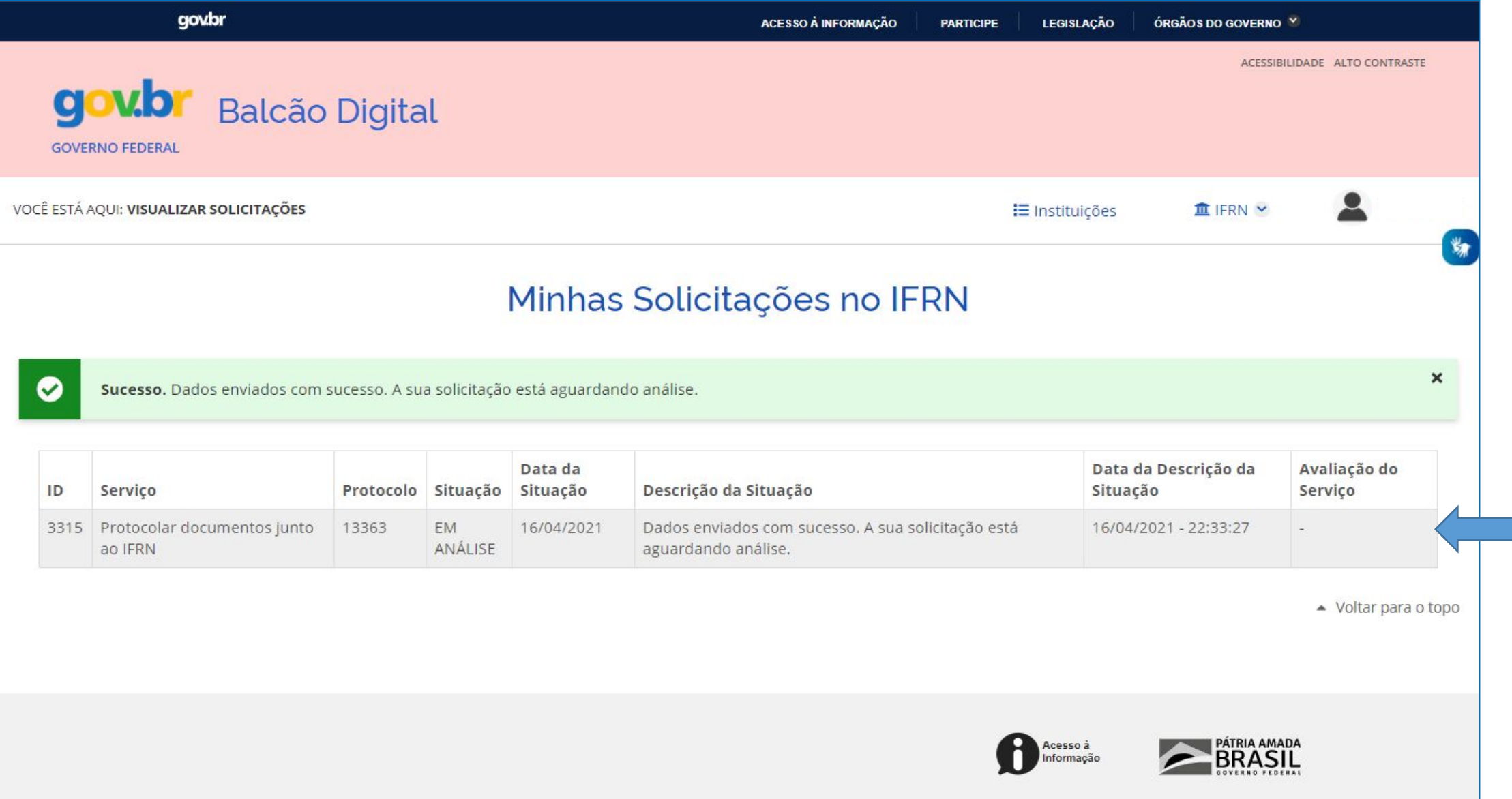

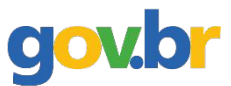

#### **Passo 14: Acompanhar a solicitação;**

➢ Se for solicitado a correção de algum dado, deve-se acessar novamente o módulo de protocolo, clicar em serviços disponíveis, selecionar o serviço e realizar a correção (só fica disponível para correção o dado que está incorreto).

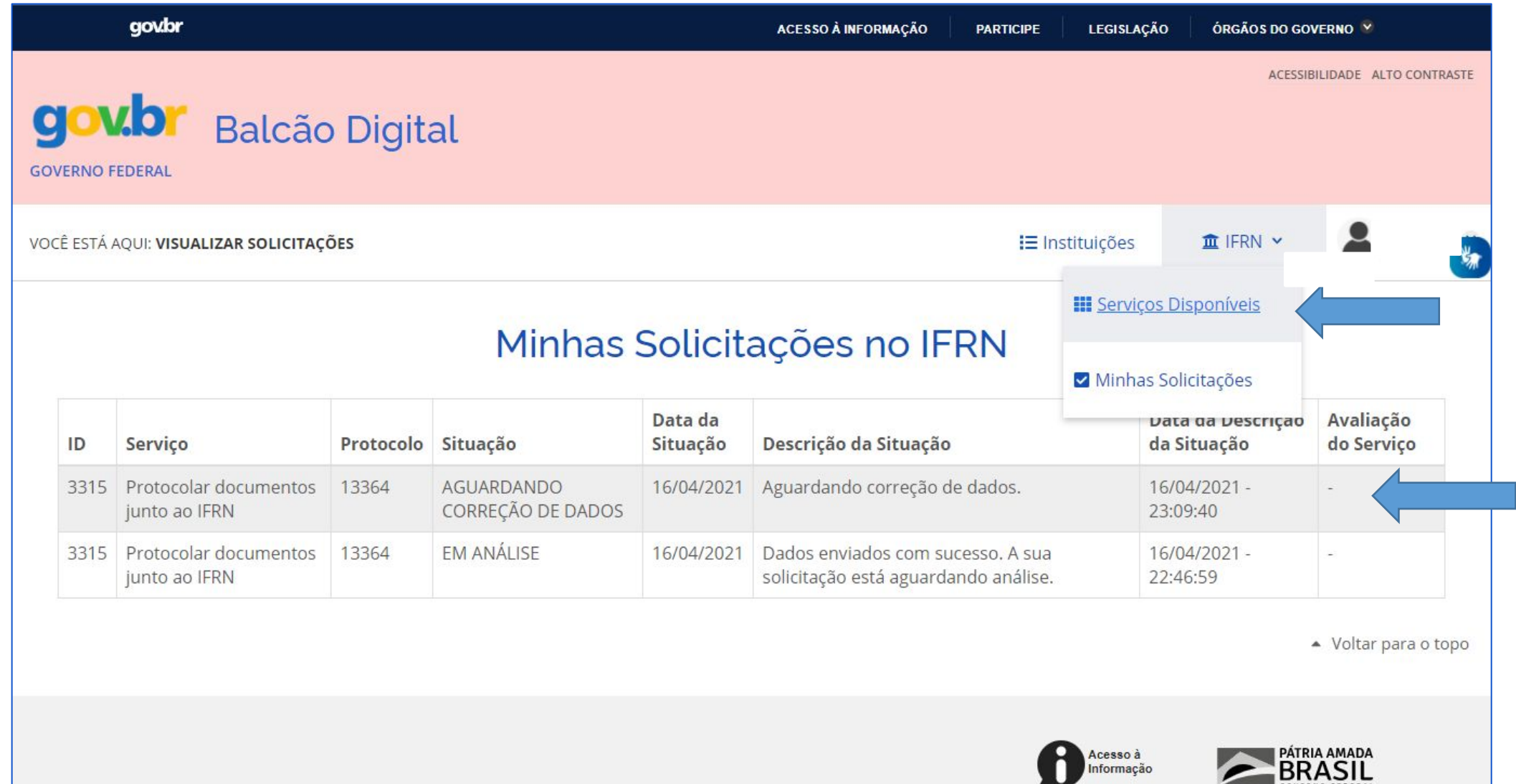

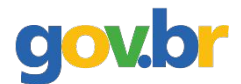

# **Passo 15: Corrigir o que for solicitado e clicar em Enviar;**

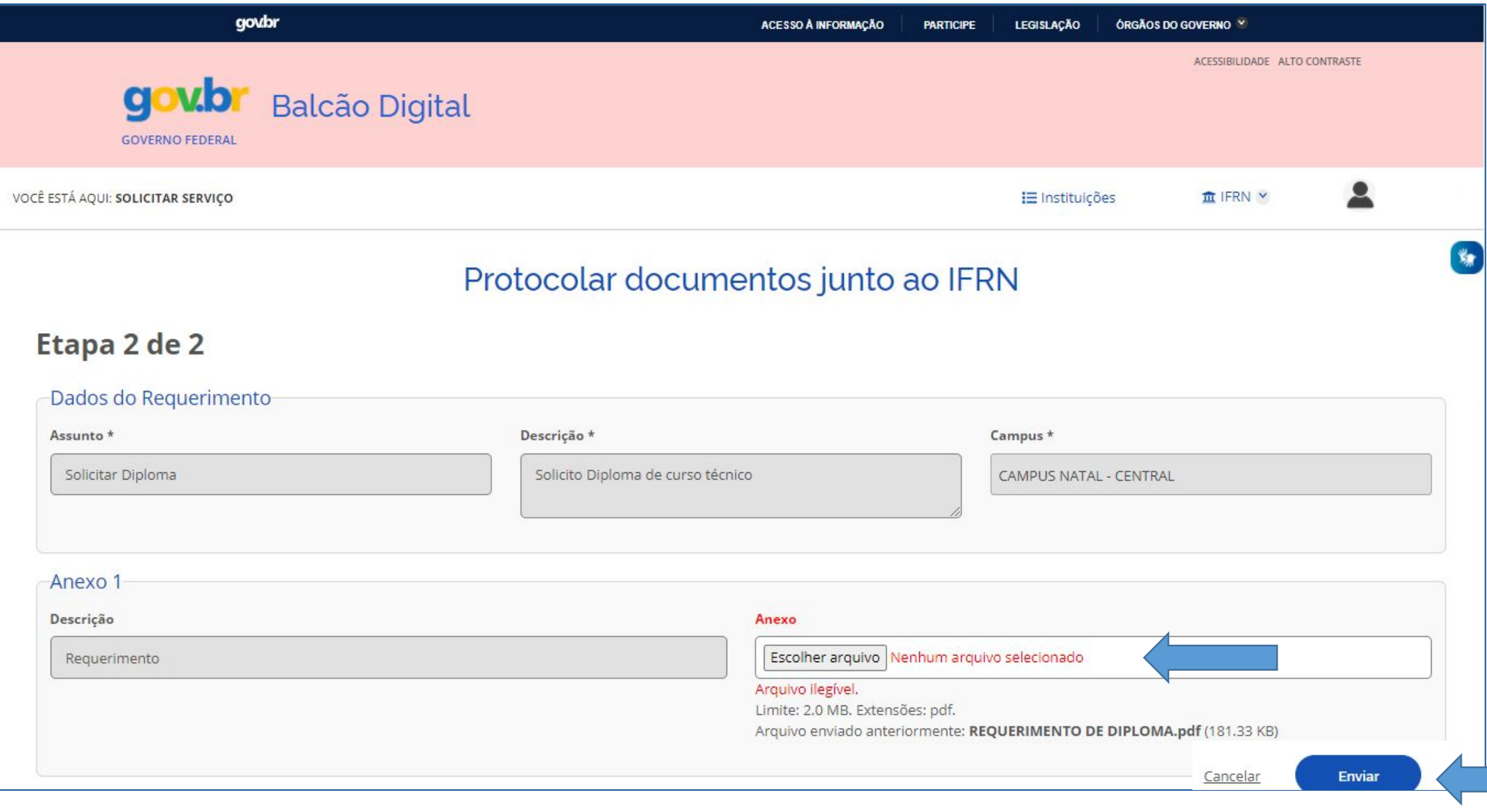

gov.br **Passo 16: Aguardar, novamente, a análise pelos responsáveis do IFRN e acompanhar o status da situação da solicitação;**

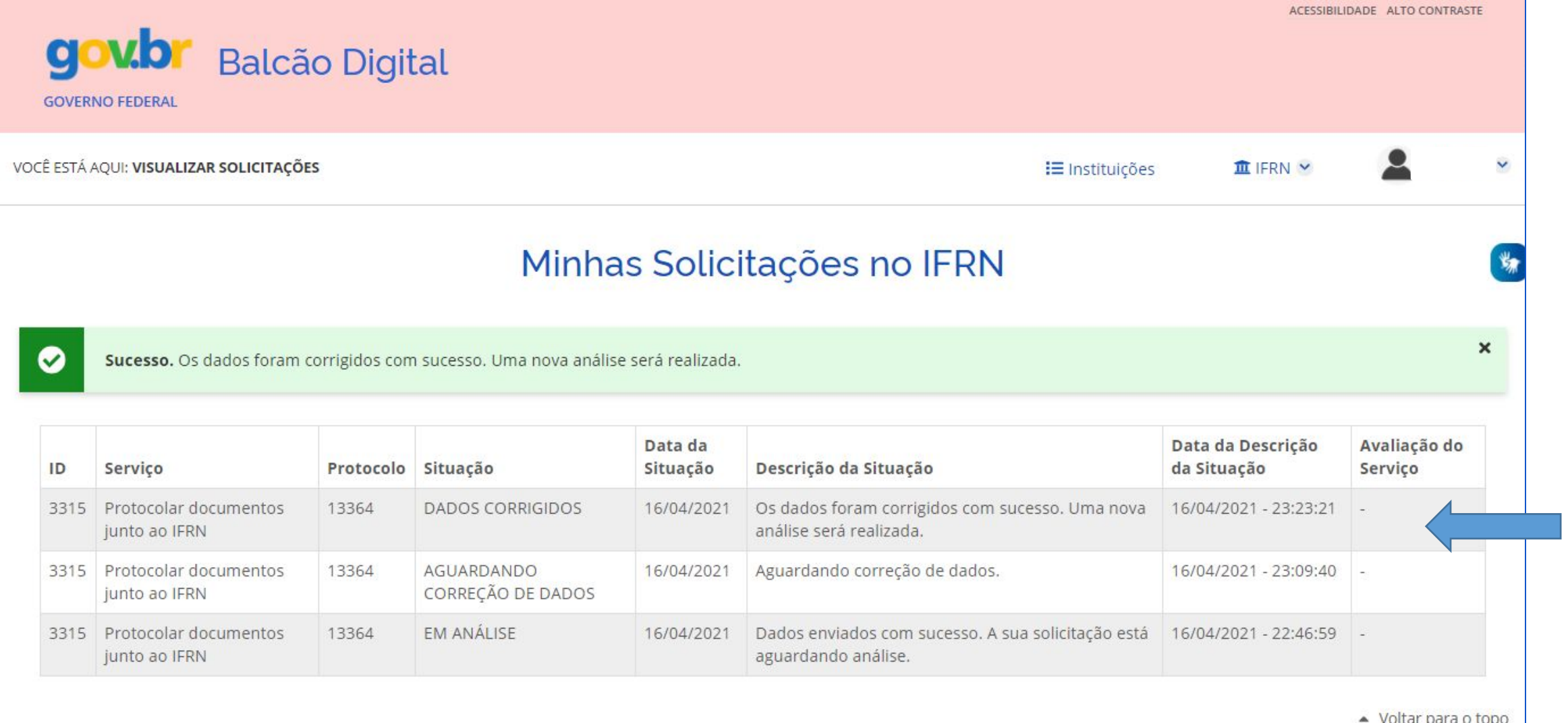

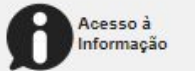

#### **Passo 17: Processo Eletrônico criado, acompanhar andamento pelo SUAP.**

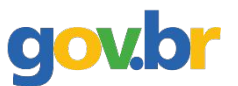

### ➢ **([https://suap.ifrn.edu.br/processo\\_eletronico/consulta\\_publica/](https://suap.ifrn.edu.br/processo_eletronico/consulta_publica/)).**

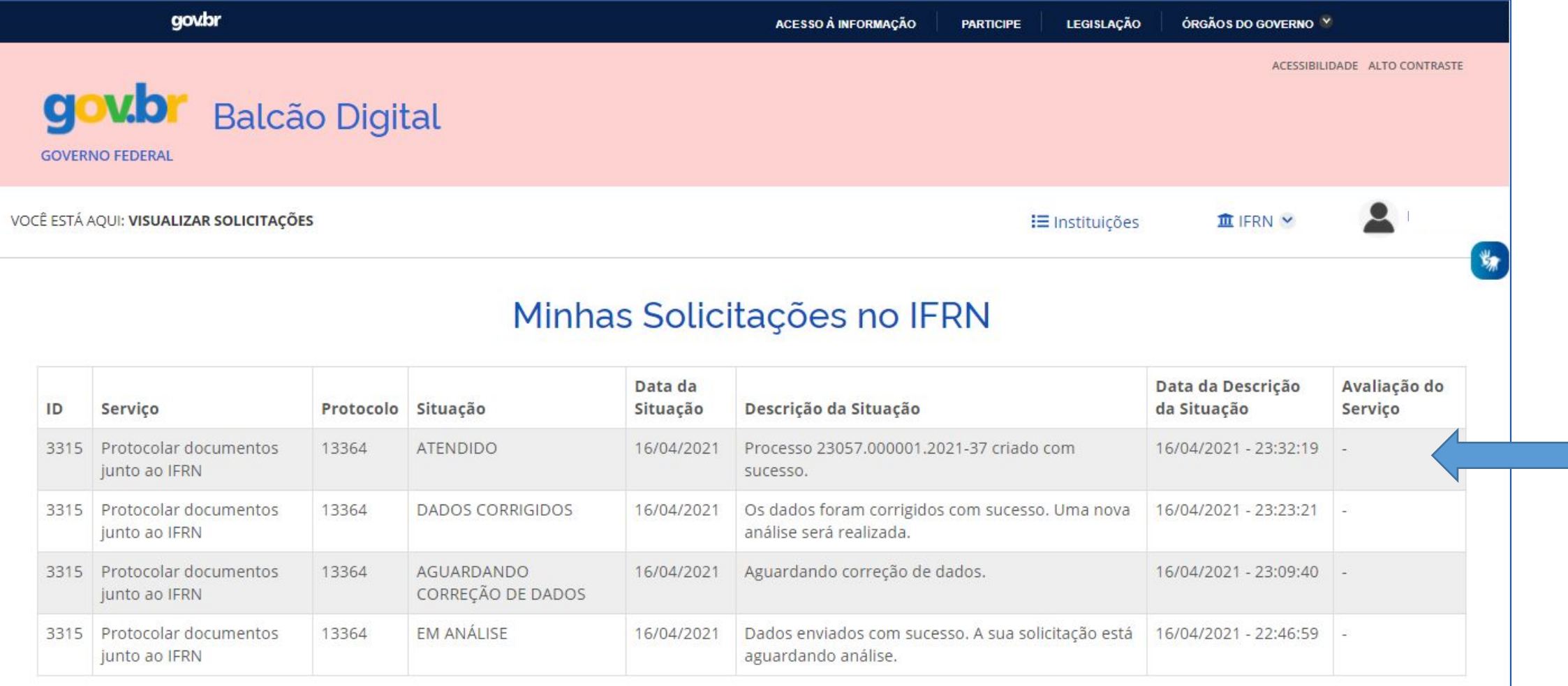

▲ Voltar para o topo

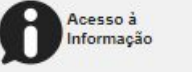